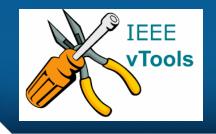

# **PRESENTS**

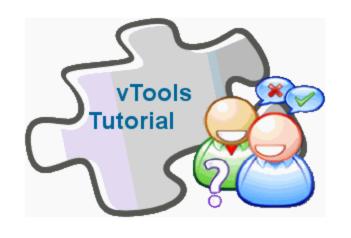

Introduction to vTools.Officer Reporting

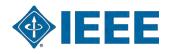

#### **Table of Contents**

- Create an Officer Report
- View Logs
- Contact Staff
- <u>"About" tab</u>
- Logging out

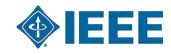

#### **Create an Officer Report**

Navigate to https://officers.vtools.ieee.org/ Report View Logs | Contact staff | About Welcome to vTools.OfficerReporting, Noam Hassid! (logout) Instructions: To view current officers and report changes to the officer roster type in a name of the unit or its SPO ID (aka geocode) in the text box below. (show more) Select Unit Please enter unit's name or code on the left to select your unit. IEEE vTools, OfficerReporting Home | Privacy & Opting Out of Cookies | Terms & Conditions | Nondiscrimination Policy @ Copyright 2010 IEEE - All Rights Reserved. Officer Reporting is powered by vTools

In order to make a new report, first select an organizational unit. You can either type in a name of the unit or its SPO ID (aka geocode). When you start typing a name, the system will use auto assist technology to come up with a list of possible organizational units, based on the text you type. Select a name in the drop down menu shown and click on the "Select Unit" button to retrieve and display current officer data for the selected organizational unit.

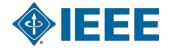

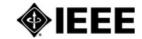

About View Logs | Contact staff |

#### Welcome to vTools.OfficerReporting, Noam Hassid! (logout)

help

Instructions: To view current officers and report changes to the officer roster type in a name of the unit or its SPO ID (aka geocode) in the text box below. (show more)

Select Unit

#### princ

AFFINITIES

CN10329 - Princeton/Central Jersey Affinity Group, CN

GD10329 - Princeton/Central Jersey Sec Aff Grp,GOLD

LM10329 - Princeton/Central Jersey Section, LM.

SBA61291 - Princess Sumaya University for Technology (WIE)

WE10329 - Princeton/Central Jersey Section

Affinity Grp, WIE

#### CHAPTERS

Note: Take care not to click off the box until you have selected an organizational unit.

CH01101 - Princeton-Central Jersey Section Chapter, CAS04

CH01104 - Princeton-Central J Chapter, C16

CH01105 - Princeton-Central

Once you get a short list of units that match the word you typed, you can scroll down the list and click on the one you are submitting a report for. Please take care not to take focus off the drop down (Do no click anywhere else on the screen).

Notice how starting to type "Princeton" results in dynamically changing drop down list with possible organizational unit names. Please allow time for the system to process your input and come up with a list of possible values.

Please enter unit's name or code on the left to select your unit.

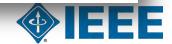

#### CHAPTERS

CH01101 - Princeton-Central Jersey Section Chapter, CAS04

CH01104 - Princeton-Central Jersey Section Chapter, C16

CH01105 - Princeton-Central Jersey Section Chapter, EMB18

CH01106 - Princeton-Central Jersey Section Chapter, PE31

CH01143 - Princeton-Central Jersey Section Chapter, PH036

CH01148 - Princeton-Central Jersey Section Chapter, RA24

CH01201 - Princeton/Central Jersey Sect Chap,SP01

CH01229 - Princeton/Central Jersey Section Chapter, BT02

CH01234 - Princeton/Central Jersey Section Chapter, SSC37

CH01238 - Princeton/Central Jersey Section Chapter, E25

#### JOINT CHAPTERS

CH01102 - Princeton-Central Jersey Sec. Jt. Chap, CE08/COM19

CH01103 - Princeton-Central Jersey Sec. Jt. Chptr, AP/ED/MTT

#### SECTIONS

R10329 - Princeton/Central Jersey Section

#### STUDENT BRANCHES

STB01551 - Princeton Univ Sb

Let's select Princeton/Central Jersey Section by clicking on its name.

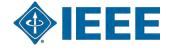

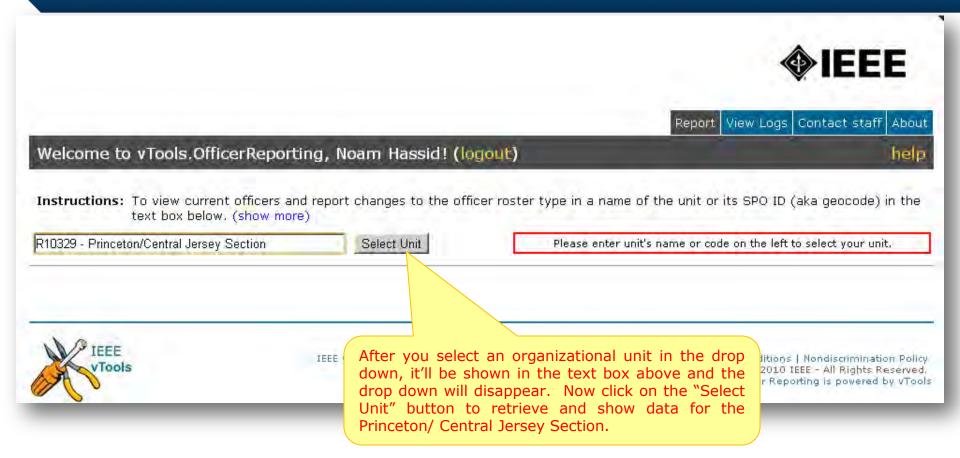

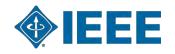

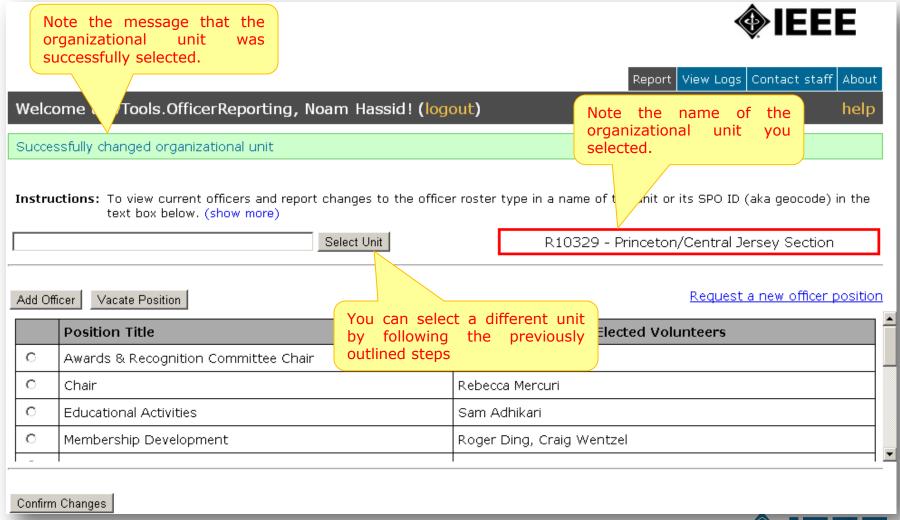

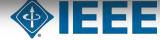

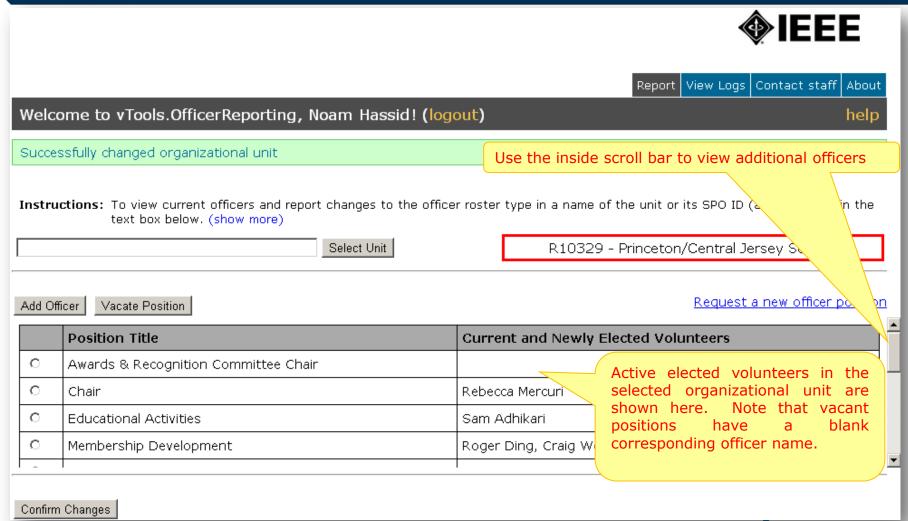

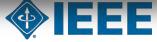

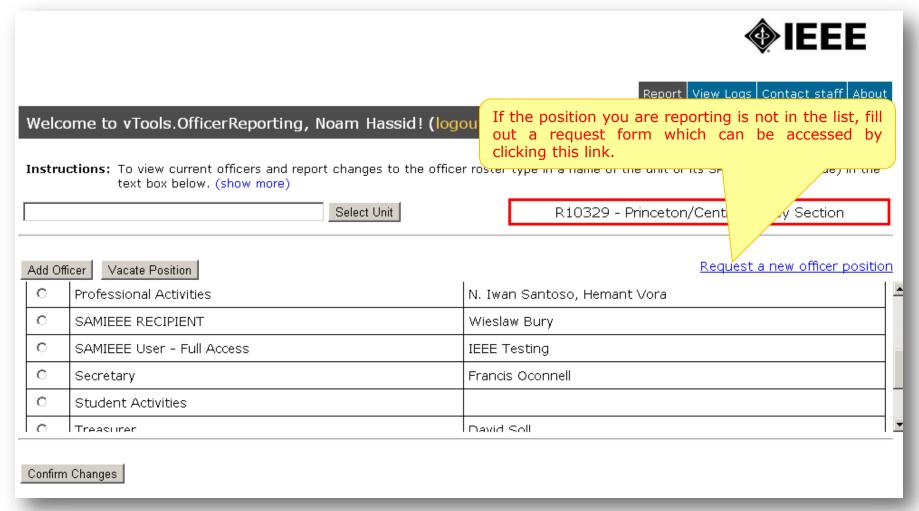

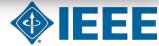

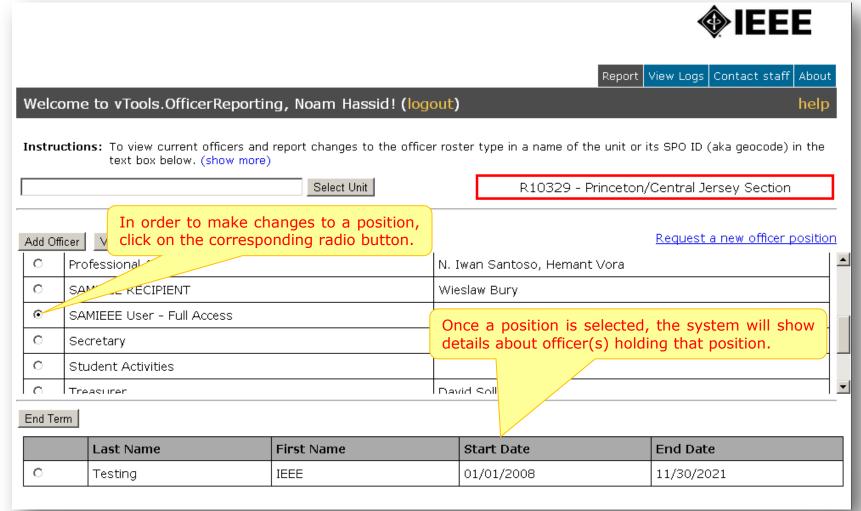

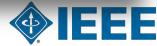

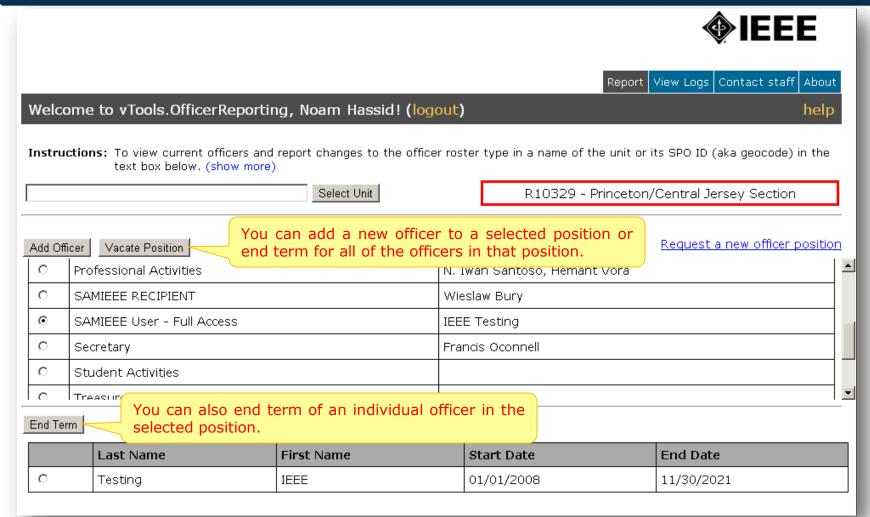

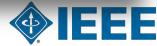

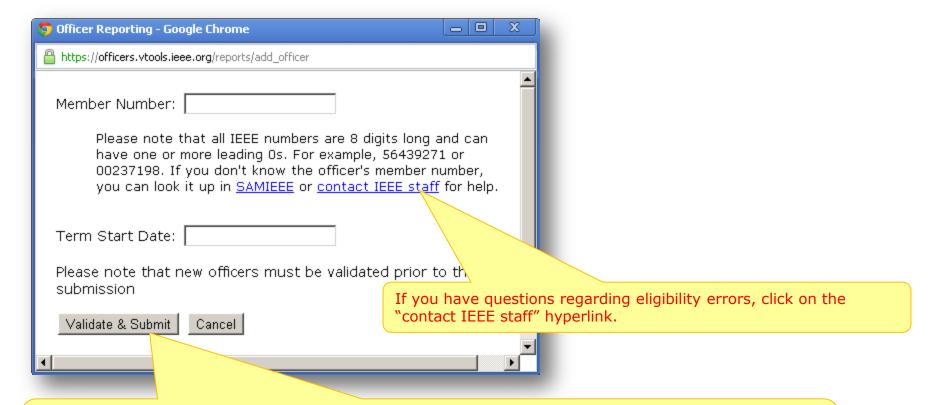

When adding a new officer, you will be asked to provide officer's IEEE member number and the term start date. Note that all of the IEEE member numbers are 8 digits long (some start with 0). Once you click on the "Validate & Submit," the system will retrieve member data and validate that (s)he is eligible to serve in that position based on IEEE rules.

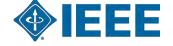

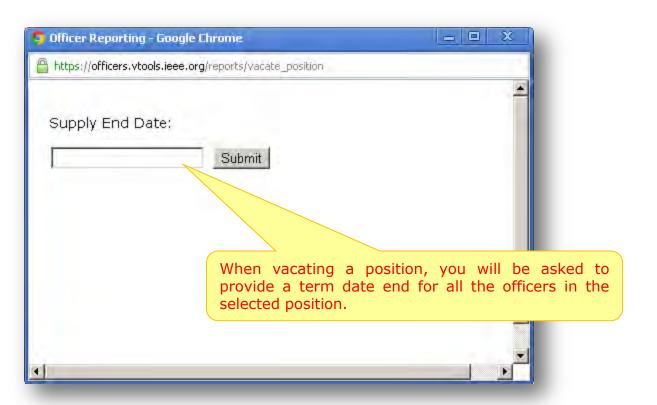

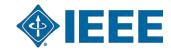

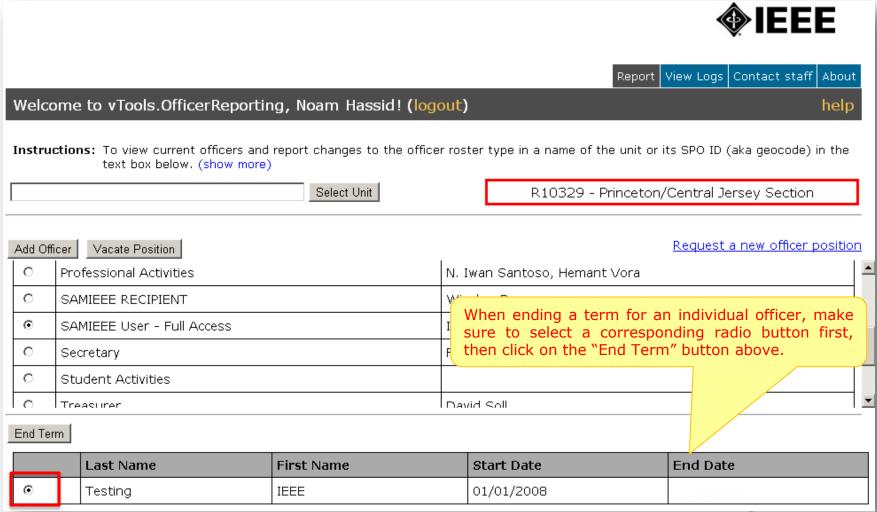

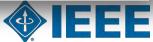

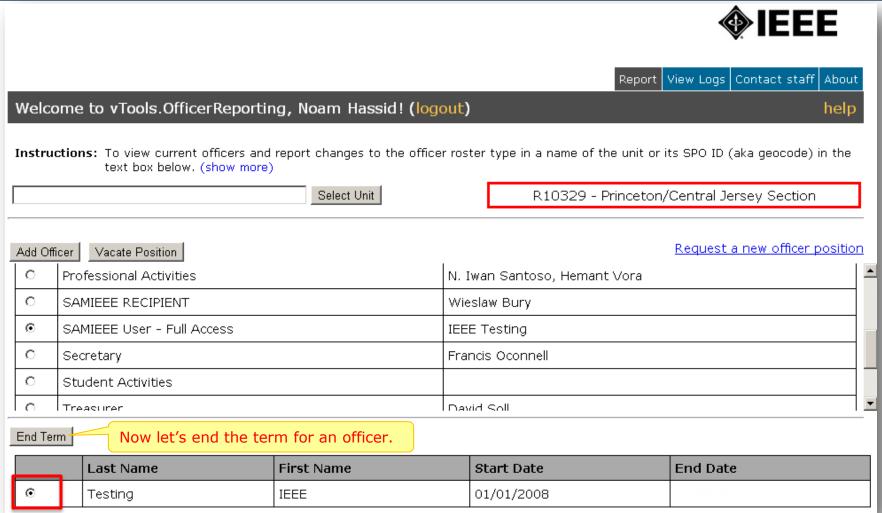

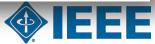

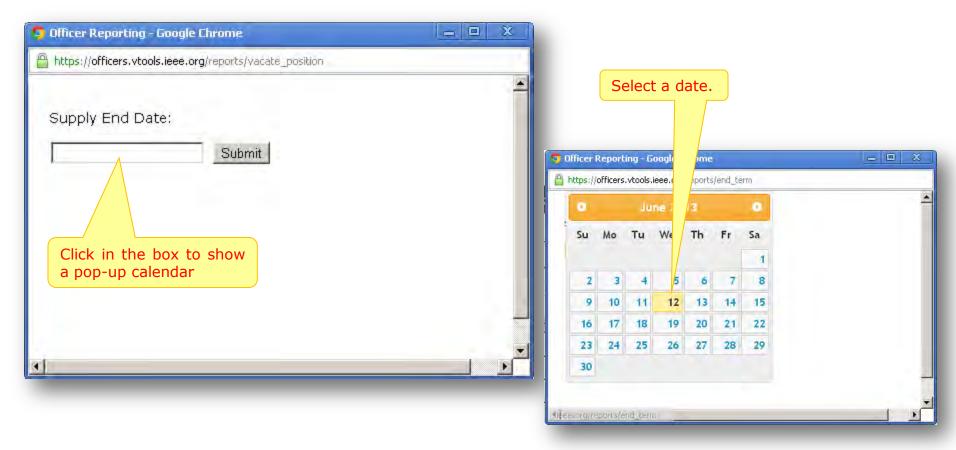

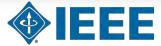

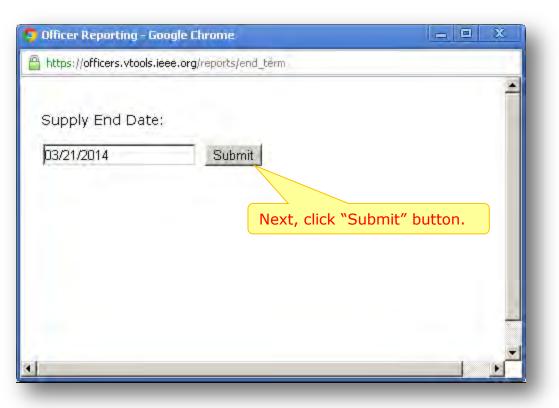

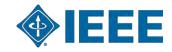

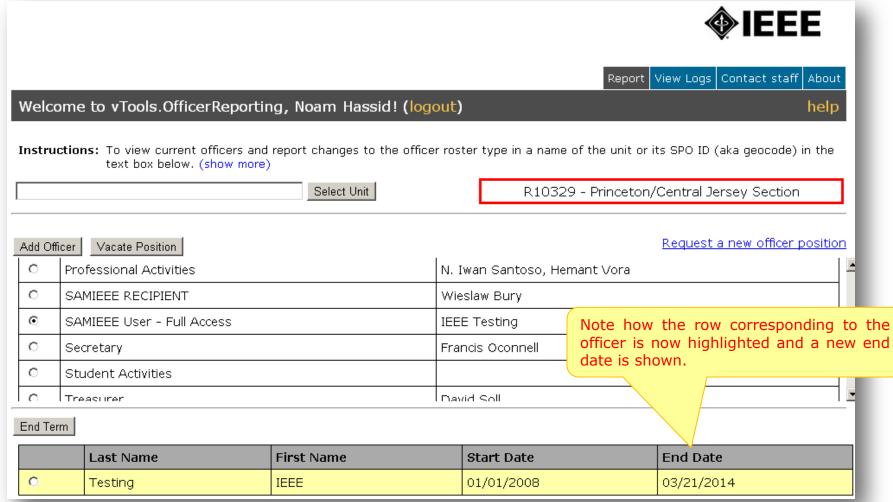

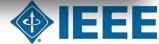

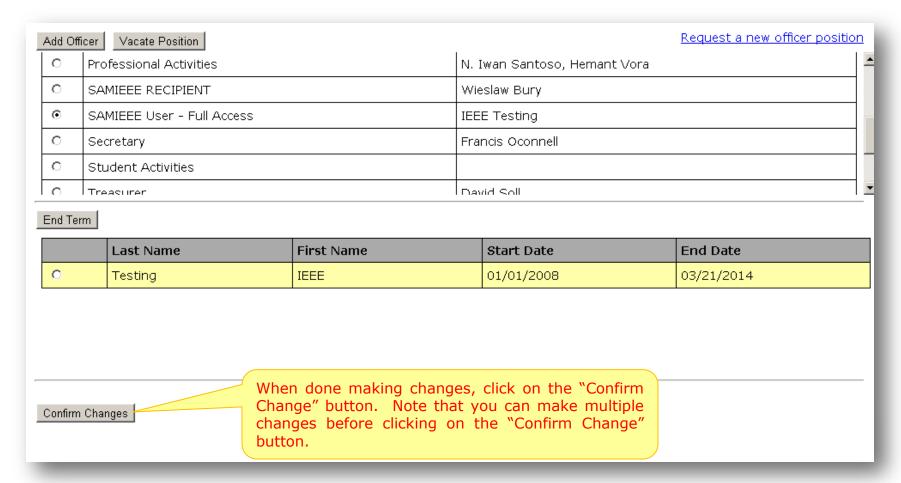

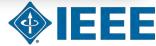

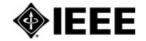

Report View Logs Contact staff About

#### Welcome to vTools.OfficerReporting, Noam Hassid! (logout)

help

Please review the changes below and submit them when ready. Since you are not authorized to make the changes for this unit, they will be forwarded to the appropriate staff member.

#### Changes for UNIT: Princeton/Central Jersey Section

POSITION: SAMIEEE User - Full Access

Sirst Name: IEEE Last Name: Testing

Member Number: 90247965 Term Start Date: 01/01/2008 Term End Date: 03/21/2014

Submit Changes

Undo All Changes

Back to Officer Report Form

If you are an officer of the organizational unit in which this report is for, your changes will be made immediately, Otherwise changes will be reviewed by staff before taking effect.

List of changes you made will be shown. Available actions include submitting changes, undoing all of the changes, or going back to the organizational unit to make more changes.

A confirmation message is shown upon submission of the officer report.

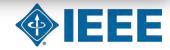

#### View Logs

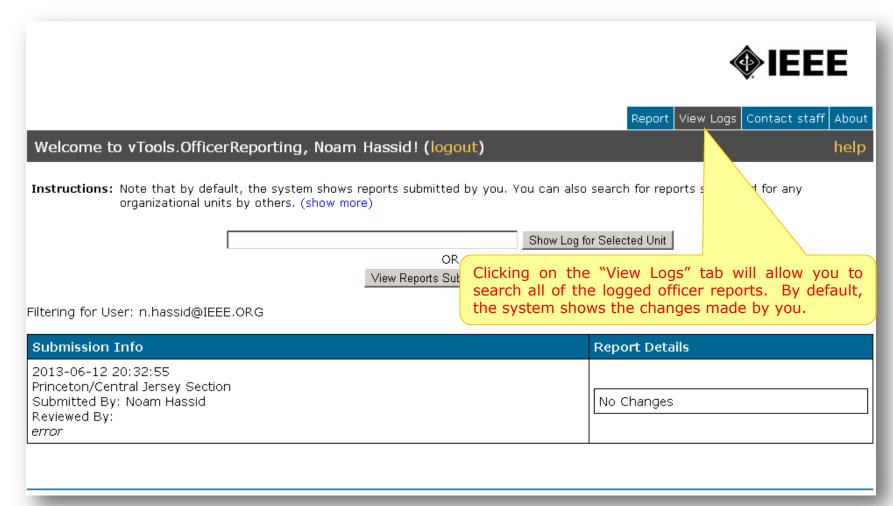

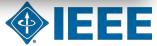

#### View Logs – cont'd.

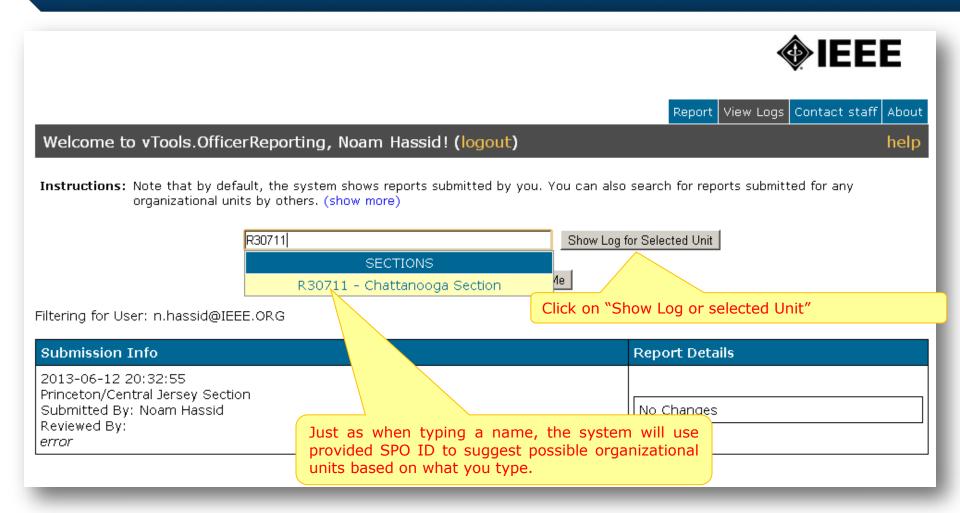

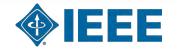

# View Logs - cont'd.

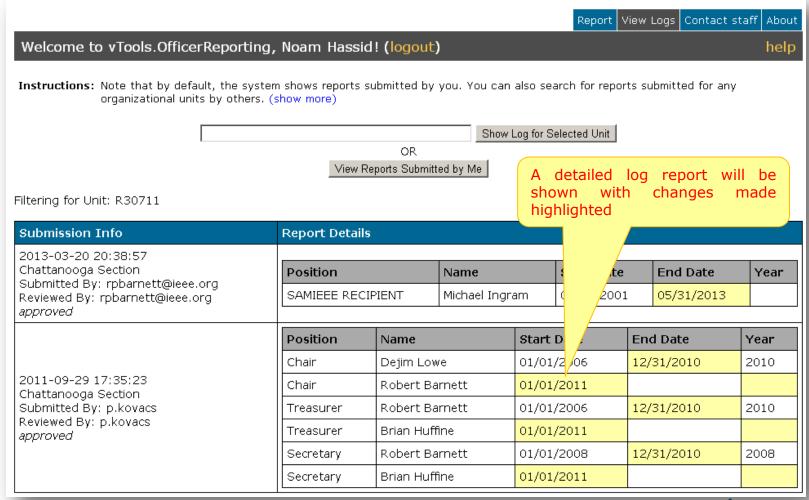

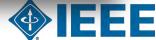

#### **Contact Staff**

| Report View Logs Contact staff Abou                                                                                                    |
|----------------------------------------------------------------------------------------------------|
| elcome to vTools.OfficerReporting, Noam Hassid! (logout) hel;                                                                                                    |
|                                                                                                    |
| You can send us a message up to 1000 characters long. Please note that our normal busine hours are Monday - Friday, 8:30 AM - 5:00 PM Eastern Standard Time excluding holidays. |
| Please provide your name, e-mail address, IEEE member number (You can contact staff by unit, and the message.                                                                   |
| To select organizational unit type in a name of the unit or its SPO ID <mark>tab.</mark>                                                                                        |
| box. When you start typing a name, the system will use auto assist technology and come up                                                                                       |
| with a list of possible organizational units, based on the text you type. Click on the name in the<br>drop-down menu shown to select your organizational unit.                  |
| Click on "Send" button when you are ready to send the message.                                                                                                    |
| Your name*                                                                                                    |
| Your e-mail address*                                                                                                    |
| Your member number                                                                                                    |
| Organizational Unit*                                                                                                    |
|                                                                                                    |
| Your message*                                                                                                    |
|                                                                                                    |
|                                                                                                    |
| *Required Send                                                                                                    |

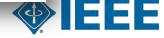

#### "About" tab

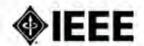

View Logs | Contact staff | About

Welcome to vTools.OfficerReporting, Noam Hassid! (logout)

Click on the "About" tab to view information about vTools.

IEEE vTools are a series of web applications (toolbox) designed to assist volunces an incompany area. OU activities as well as assisting them in managing member development and engagement. The toolbox goals are to simplify administration, reduce the time spent managing activities, and to provide assistance in member development. The vTools portfolio contains tools in various phases of development, from production, to pilot, to active development.

Visit vTools portal for more information: http://vtools.ieee.org

You can learn about many other IEEE tools in the portfolio vTools navigating to http://vtools.ieee.org

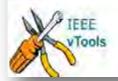

IEEE vTools, OfficerReporting Home | Privacy & Opting Out of Cookies | Terms & Conditions | Nondiscrimination Policy @ Copyright 2010 IEEE - All Rights Reserved. Officer Reporting is powered by vTools

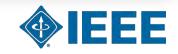

#### **Logging out**

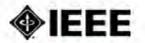

Report View Logs Contact staff About

help

#### Welcome to vTools.OfficerReporting, Noam Hassid! (logout)

IEEE vTools are a series of web applications (toolbo to assist volunteers in managing their OU activities as well a nd engagement. Once you're done using the system, please naging activities, and to The toolbox goals are logout by clicking on the "logout" link. provide assistance in tools in various phases of development, from production, to pilot, to active development.

Visit vTools portal for more information: http://vtools.ieee.org

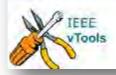

IEEE vTools,OfficerReporting Home | Privacy & Opting Out of Cookies | Terms & Conditions | Nondiscrimination Policy @ Copyright 2010 IEEE - All Rights Reserved. Officer Reporting is powered by vTools

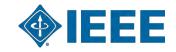

# Thank you!

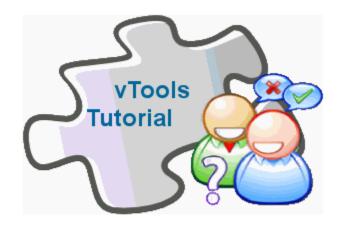

#### End of the tutorial

Thank you for viewing the tutorial. Please remember to visit the vTools site (<a href="http://vtools.ieee.org">http://vtools.ieee.org</a>) to learn more about our projects.

Thank you!

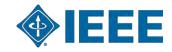